# HOME-UNIT3 クイックガイド Ver.1.1

# **§リモートアクセスの利用(Windows)**

# **1. HOME-UNIT3 のリモートアクセスについて**

レンタルタイプで特定のオプションを利用すると、社外の ネットワークにある PC から、HOME-UNIT3 を経由して 社内ネットワークに接続することができます。HOME-UNIT3 では、PC の接続用に Windows OS の機能を利用 します。

# **2. リモートアクセス利用制限、注意事項**

- HOME-UNIT3 の WAN 側インターフェースに割り当てら れる IP アドレスは固定のグローバル IP アドレスが原則 必須となります。
- リモートアクセスの最大接続数は 10 セッションとなりま す。
- リモートアクセスの接続後、8 時間経過すると自動的に切 断されます。

# **3. リモートアクセス(Windows)の動作環境**

「HOME-UNIT3 リモートアクセス(Windows)」は以下の 環境での動作を確認しています。 下記以外の環境でリモートアクセスを実施する場合、デモ 等の事前接続確認を実施していただくことを推奨いたしま す。

 $\bullet$  Windows 8.1 (32bit/64bit)

● Windows 10 (32bit/64bit)

※デモ等を利用した事前の動作確認を推奨いたします。

※全てのアプリケーション、用途での動作を保証するものではありません。 ※**青字**の設定値は「**HOME-UNIT3 設定内容通知書**」をご参照下さい。

# **4. 新しい接続の作成 (Window 10)**

① 画面左下の「Windows アイコン」をクリックし、「設 定」を選択します。

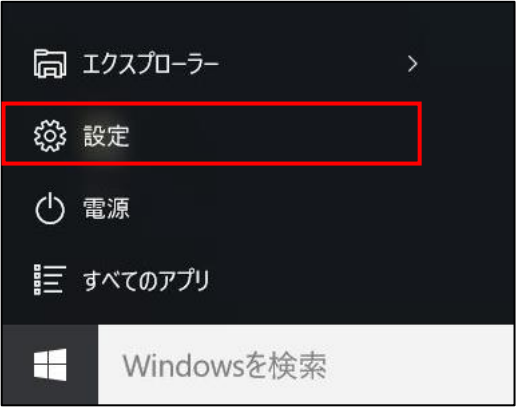

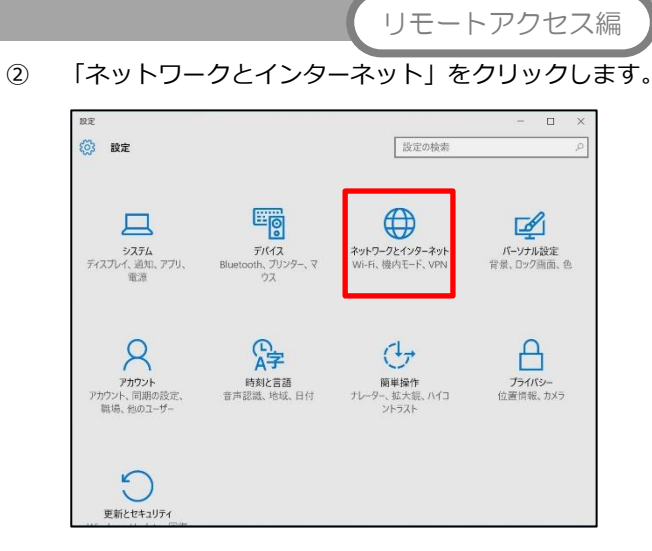

③ 「VPN」を選択し、「VPN 接続を追加する」をクリック します。

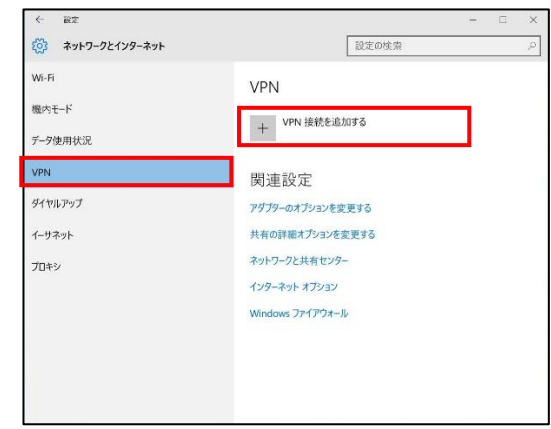

④ 以下の設定をして、「保存」をクリックします。

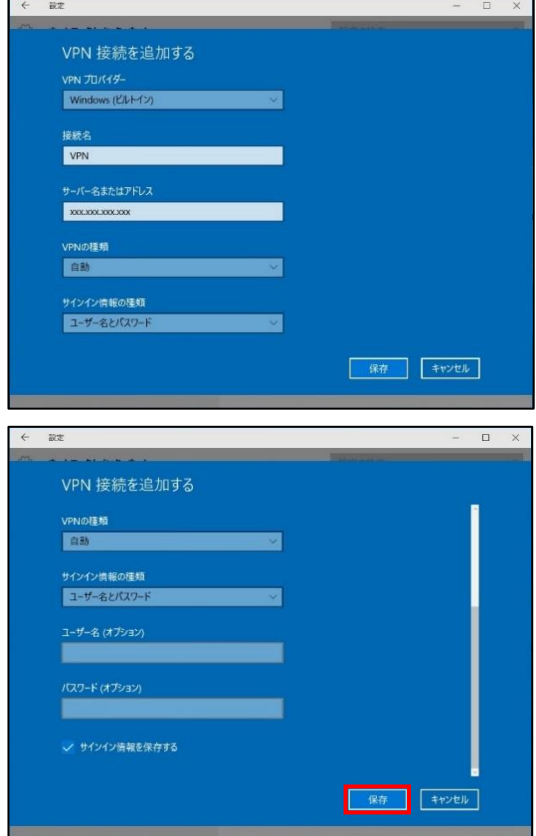

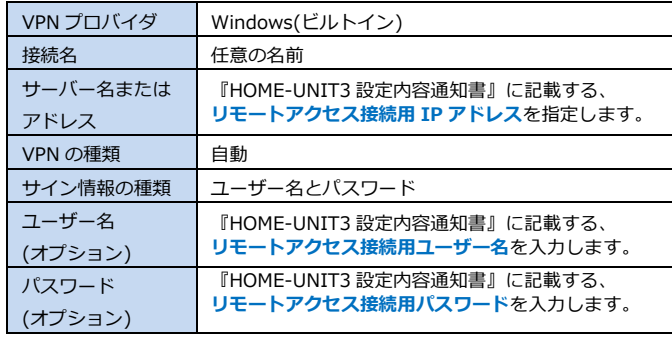

### **5. アダプターの設定(Window 10)**

① 作成した VPN 接続が追加されていることを確認し、 「アダプターのオプションを変更する」をクリックし ます。

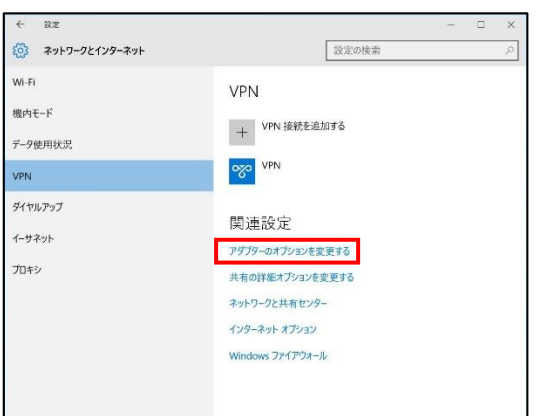

② 作成した VPN 接続を選択し、「この接続の設定を変更 する」をクリックします。

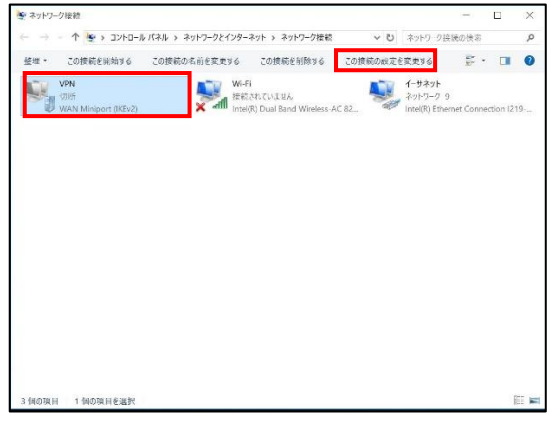

③ 「セキュリティ」タブの「VPN の種類」にて「IPsec を 利用したレイヤー2 トンネリングプロトコル (L2TP/IPsec)」を選択し、「詳細設定」をクリックしま す。

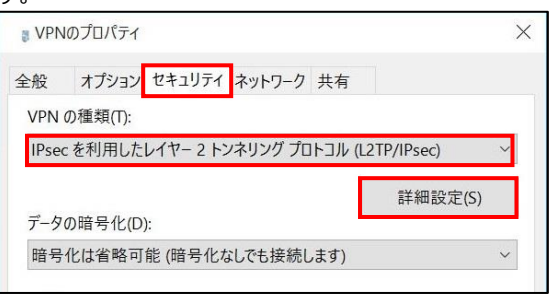

④ 「認証に事前共有キーを使う」の「キー」に 「**リモートアクセス接続用シークレットキー**」を入力 後、「OK」をクリックします。

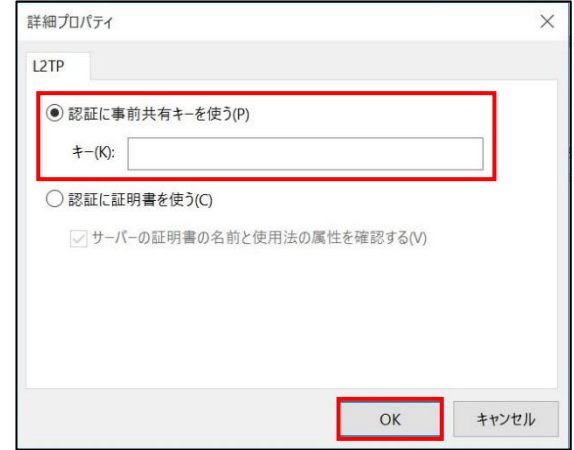

⑤ 「データの暗号化」にて「暗号化が必要(サーバーが拒 否する場合は切断します)」を選択します。

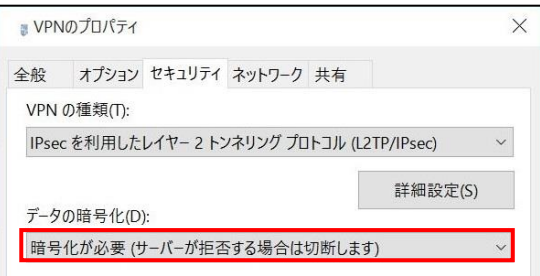

⑥ 「認証」にて「次のプロトコルを許可する」を選択 し、「チャレンジハンドシェイク認証プロトコル (CHAP)」をチェックします。

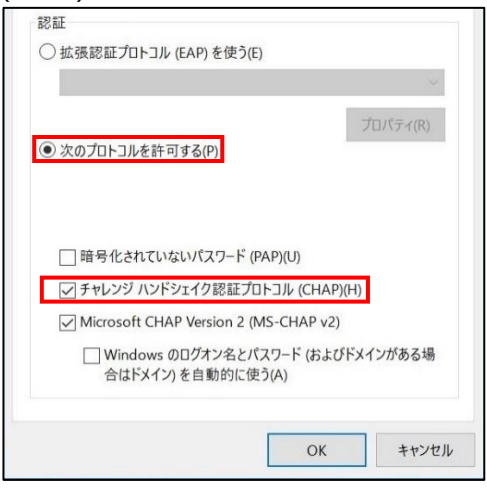

⑦ 「ネットワーク」タブの「インターネットプロトコル バージョン 4(TCP/IPv4)」を選択し「プロパティ」を クリックします。

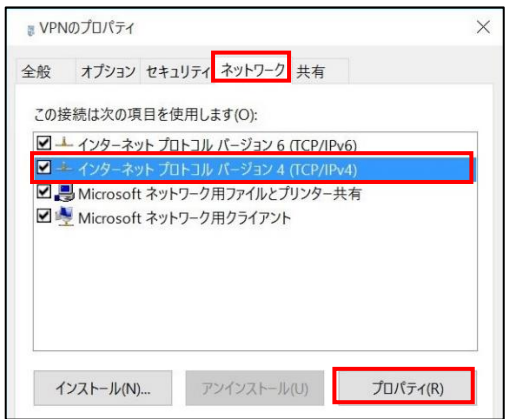

⑧ 以下の設定をし、「OK」をクリックします。

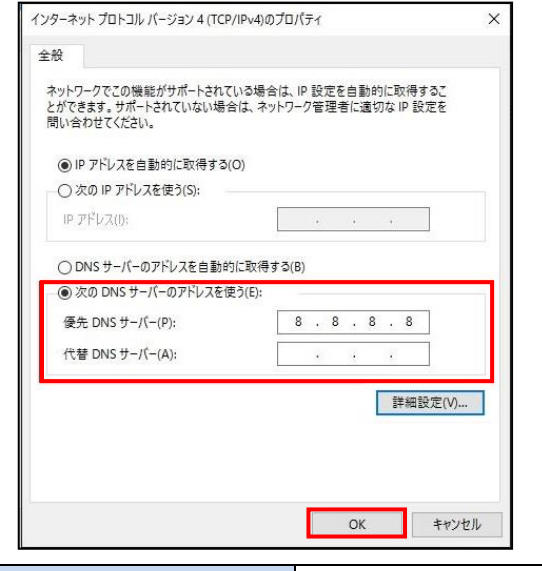

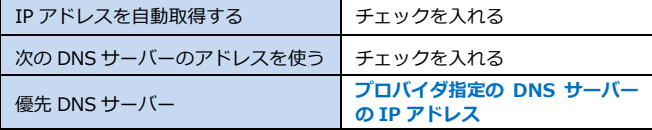

⑨ 「OK」をクリックします。

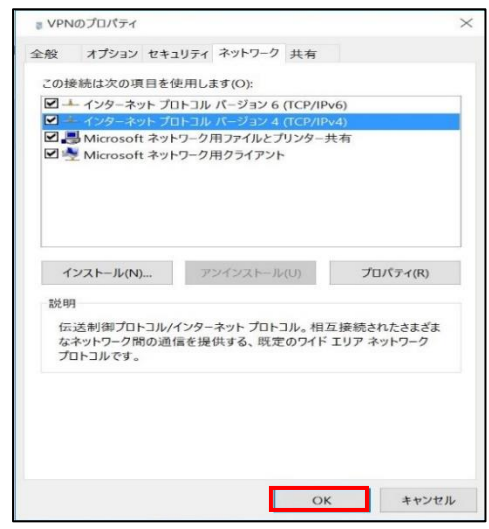

以上でリモートアクセスの設定は終了です。

- **6. リモートアクセス接続**
	- ① 「ネットワークとインターネット」の設定画面に戻り ます。

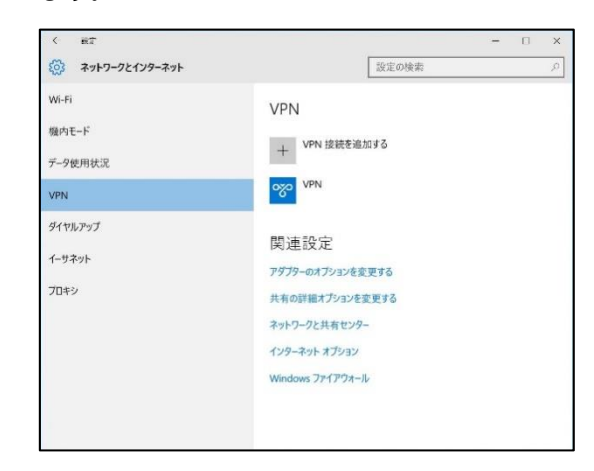

② 作成した VPN 接続をクリックします。

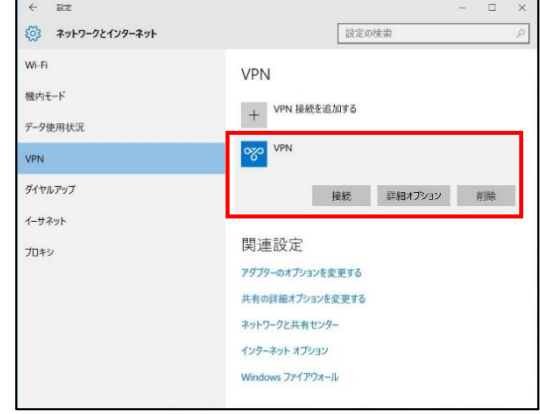

#### ③ 「接続」をクリックしてください。

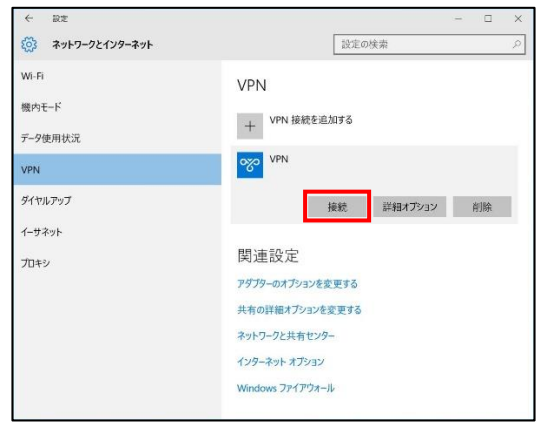

④ ユーザー名、パスワードを事前に登録しなかった場 合、サインイン画面が表示されます。ユーザー名、パ スワードを入力し、「OK」をクリックします。

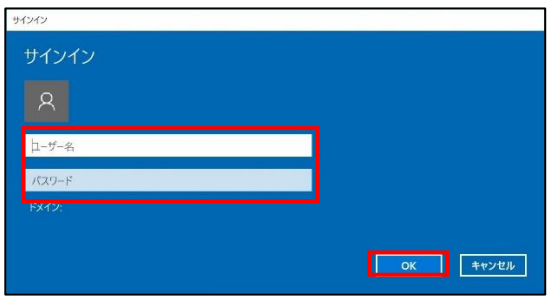

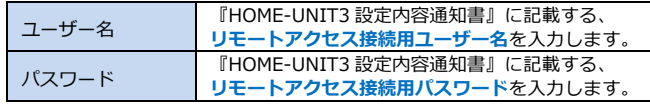

⑤ 「接続済み」になっていれば接続完了です。

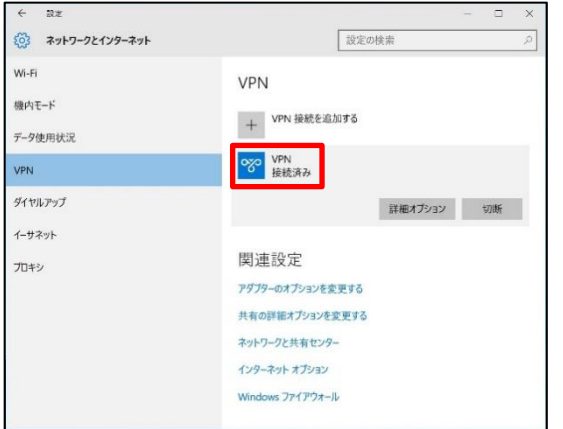

※接続できない場合は、HOME コンタクトセンターまでご連絡くだ さい。

# **§リモートアクセスの利用(Mac)**

### **1. HOME-UNIT3 のリモートアクセスについて**

レンタルタイプで特定のオプションを利用すると、社外の ネットワークにいる Mac から、HOME-UNIT3 を経由して 社内ネットワークに接続することができます。 HOME では、Mac の接続用に Mac OS の機能を利用します。

### **2. リモートアクセス利用制限、注意事項**

- HOME-UNIT3 の WAN 側インターフェースに割り当てら れる IP アドレスは固定のグローバル IP アドレスが原則 必須となります。
- リモートアクセスの最大接続数は 10 セッションとなりま す。
- リモートアクセスの接続後、8 時間経過すると自動的に切 断されます。

### **3. リモートアクセス(Mac)の動作環境**

「HOME-UNIT3 リモートアクセス(Mac)」は以下の環境 での動作を確認しています。 下記以外の環境でリモートアクセスを実施する場合、デモ

等の事前接続確認を実施していただくことを推奨いたしま す。

- Mac OS 10.13 High Sierra
- Mac OS 10.14 Mojave
- Mac OS 10.15 Catalina

※デモ等を利用した事前の動作確認を推奨いたします。 ※全てのアプリケーション、用途での動作を保証するものではありません。 ※**青字**の設定値は「**HOME-UNIT3 設定内容通知書**」をご参照下さい。

# **4. 新しい接続の作成 (Mac)**

① 画面左上の「Apple アイコン」をクリックし、「シス テム環境設定」を選択します。

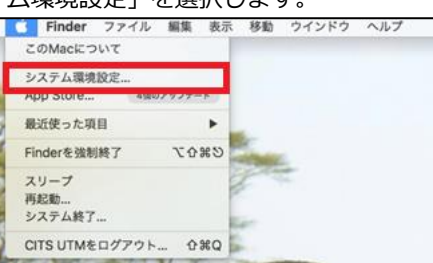

② 「ネットワーク」をクリックします。

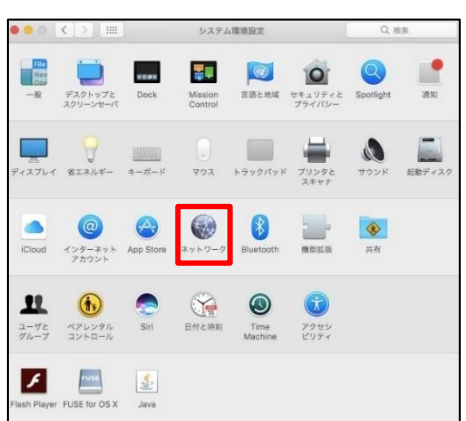

③ ウィンドウ左下の[+]をクリックします。

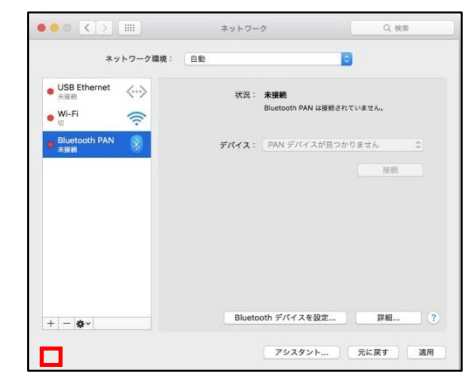

④ 以下の設定をして、「作成」をクリックします。

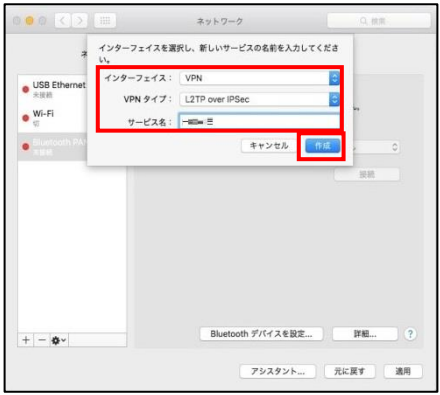

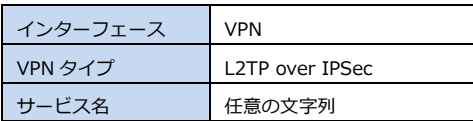

⑤ 以下の設定をして、「認証設定」をクリックします。

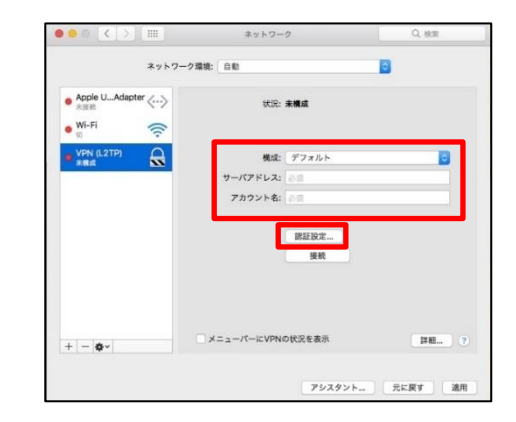

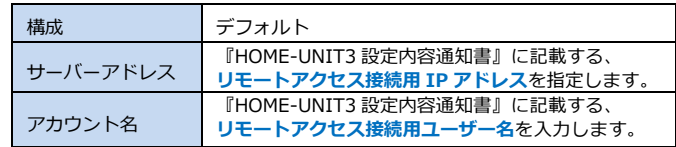

⑥ 「ユーザー認証」にアカウントのパスワード、「共有 シークレット」に事前共有キーを入力し、「OK」をク リックします。

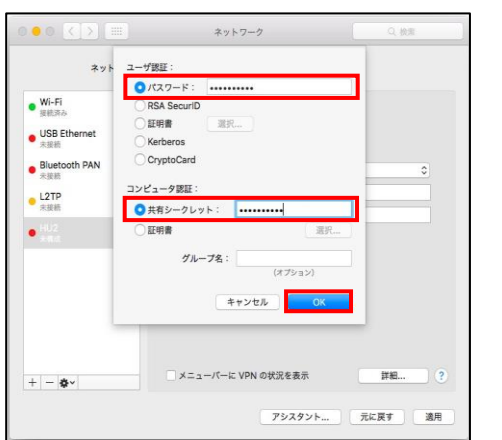

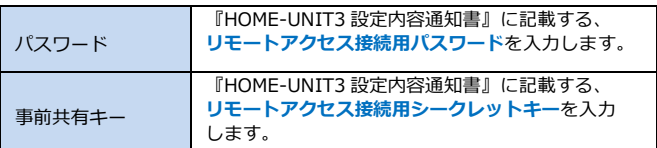

⑦ 「詳細」をクリックし、[オプション]タブにて「すべ てのトラフィックを VPN 接続経由で送信」にチェッ クします。

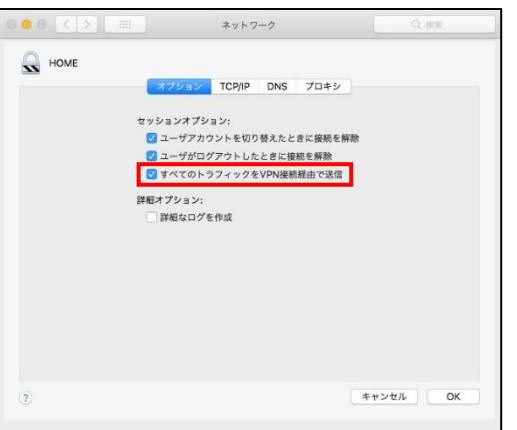

⑧ [DNS]タブにて「+」ボタンを押して、プロバイダか ら指定されている DNS サーバーの IP アドレスを入 力し[OK]ボタンをクリックします。

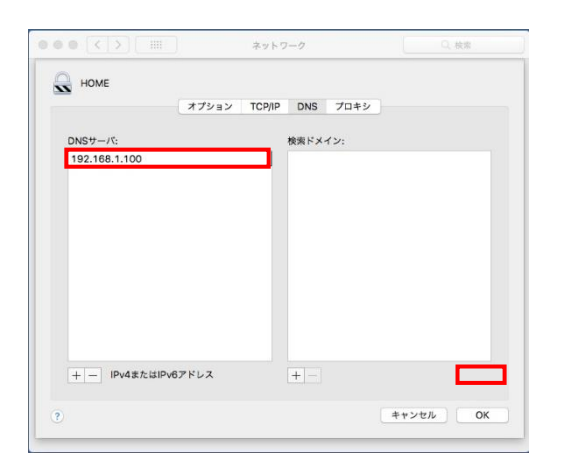

⑨ 「適用」をクリックして VPN 設定を適用します。

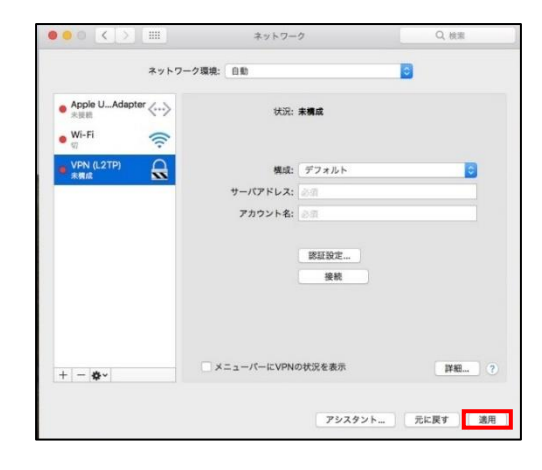

以上でリモートアクセスの設定は終了です。

### **5. リモートアクセス接続**

①[システム環境設定]-[ネットワーク]をクリックし、ネッ トワークウィンドウを起動させ、作成した VPN 接続を選択 して「接続」をクリックしてください。

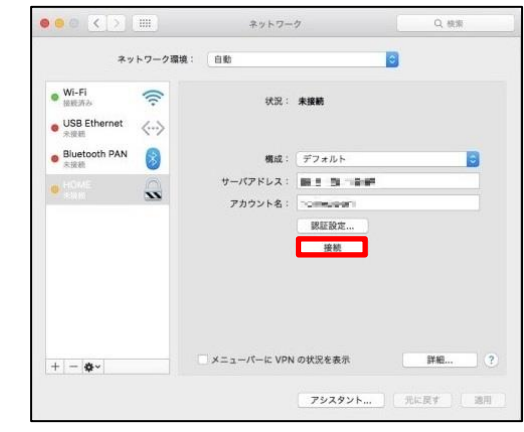

②「状況」が「接続済み」になっていれば接続完了です。

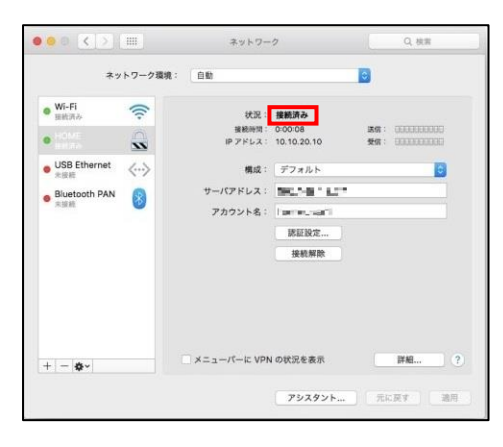

# **§リモートアクセスの利用(iPhone/iPad)**

# **1. HOME-UNIT3 のリモートアクセスについて**

レンタルタイプで特定のオプションを利用すると、お手持 ちの iPhone や iPad から HOME-UNIT3 を経由して社内ネ ットワークに接続することができます。 ※iPhone、iPad を社内ネットワークに接続した後、ファイルサーバなどに 接続する方法については HOME のサービスとしてはサポート外となりま

す。お客様責任で、アプリケーションのインストールや接続設定等をおこ なっていただきます。

# **2. リモートアクセス利用制限、注意事項**

- · HOME-UNIT3 の WAN 側インターフェースに割り当てら れる IP アドレスは固定のグローバル IP アドレスが原則 必須となります。
- リモートアクセスの最大接続数は 10 セッションとなりま す。
- リモートアクセスの接続後、8 時間経過すると自動的に切 断されます。
- ・iOS の仕様でリモートアクセス中に画面がロックされる と、リモートアクセスが切断される可能性があります。

# **3. iPhone/iPad 端末の動作環境**

HOME-UNIT3 リモートアクセス (iPhone/iPad)は以下 の環境での動作を確認しております。 下記以外の環境でリモートアクセスを実施する場合、デモ 等の事前接続確認を実施していただくことを推奨いたしま す。

- $\bullet$  iOS 11
- $\bullet$  iOS 12
- $\bullet$  iOS 13

※接続ができていた機器であってもキャリアのネットワーク設定変更等に より接続ができなくなる場合があります。 ※**青字**の設定値は「**HOME-UNIT3 設定内容通知書**」をご参照下さい。

# **4. iPhone/iPad の設定**

① 「設定」アプリを起動し、[一般]-[VPN]にて、「VPN 構成を追加」をタップします。

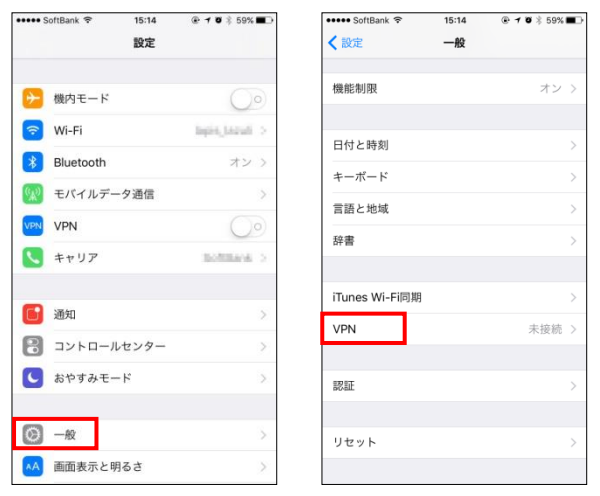

② 「L2TP」を選択し、次のパラメータを入力し、「完了」 をタップします。

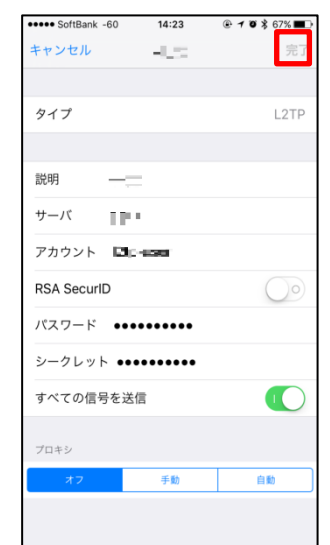

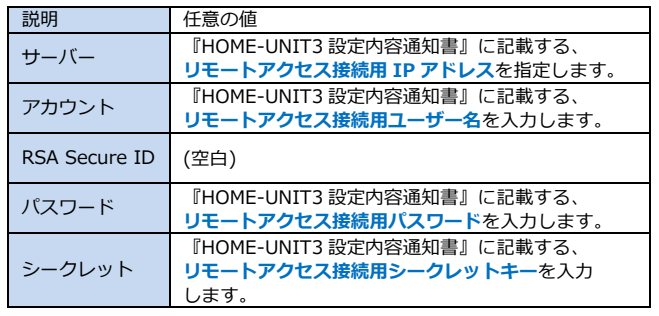

③ iPhone/iPad に設定が追加されたことを確認します。

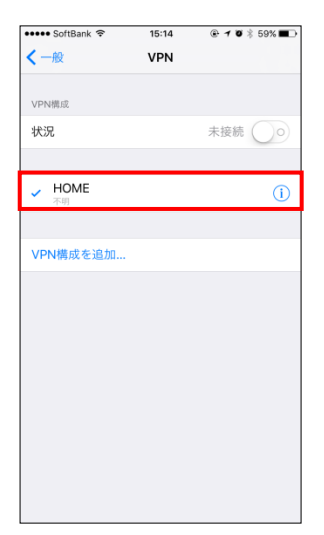

以上で iPhone/iPad の設定は完了です。

# **5. iPhone/iPad からのリモート接続**

① 「設定」アプリを起動し、[一般]- [VPN]にて、VPN のスイッチをスライドすると接続が開始されます。 「状況」が"接続中"となれば、接続完了です。 ※前章でパスワードを空欄としていた場合、パスワードの入力が求め られます。

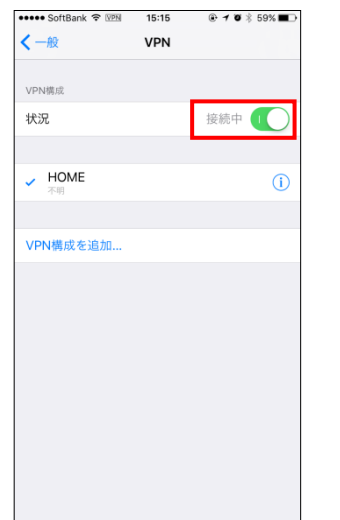

※VPN 接続を終了する場合は、VPN のスイッチをオフにスライドして ください。

# **§リモートアクセスの利用(Android)**

### **1. HOME-UNIT3 のリモートアクセスについて**

レンタルタイプで特定のオプションを利用すると、お手持ち の Android 端末から HOME-UNIT を経由して社内ネットワ ークに接続することができます。

※Android 端末を社内ネットワークに接続した後、ファイルサーバなどに接 続する方法については HOME のサービスとしてはサポート外となります。お 客様責任で、アプリケーションのインストールや接続設定等をおこなってい ただきます。

#### **2. リモートアクセス利用制限、注意事項**

- HOME-UNIT3 の WAN 側インターフェースに割り当てら れる IP アドレスは固定のグローバル IP アドレスが原則 必須となります。
- リモートアクセスの最大接続数は 10 セッションとなりま す。
- リモートアクセスの接続後、8 時間経過すると自動的に切 断されます。

### **3. Android 端末の動作環境**

HOME-UNIT3 リモートアクセス (Android)は以下の環境 での動作を確認しております。 下記以外の環境でリモートアクセスを実施する場合、デモ等 の事前接続確認を実施していただくことを推奨いたします。

- Android 8
- Android 9
- Android 10

※Android 端末の実装内容は各機種、メーカー、キャリアにより異なりま す。

このため、全ての Android 端末からの接続を保証するものではありませ ん。

※接続ができていた機器であってもキャリアのネットワーク設定変更等によ り接続ができなくなる場合があります。

※**青字**の設定値は「**HOME-UNIT3 設定内容通知書**」をご参照下さい。

### **4. Android 端末の設定**

- 各機種、メーカー、バージョンにより表記が異なる場合があります。
- ① 設定メニューを表示し「もっと見る」をタップします。

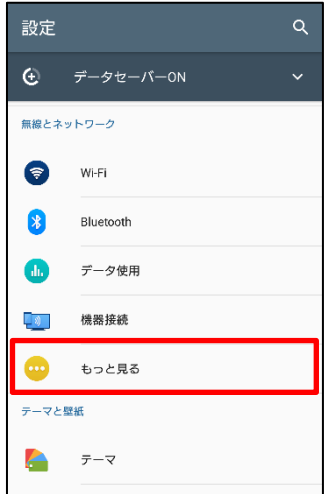

② 「VPN」をタップします。

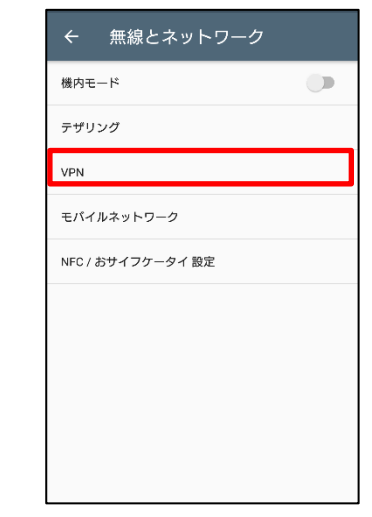

#### ③ 「+」をタップします。

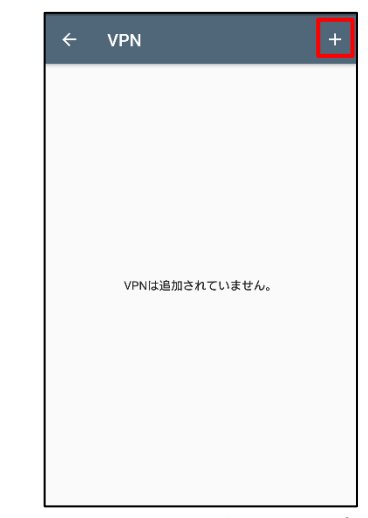

④ 以下の設定をして、「保存」をタップします。 以上で Android 端末の設定は終了です。

#### **5. Android 端末からのリモート接続**

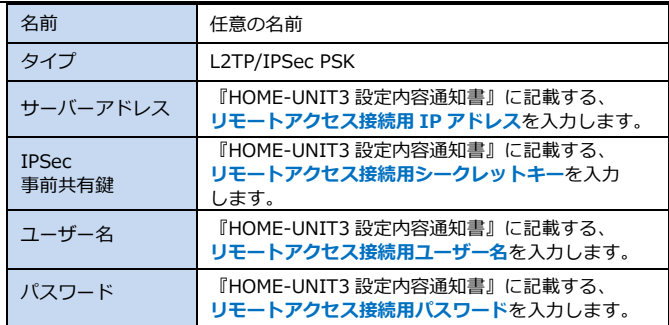

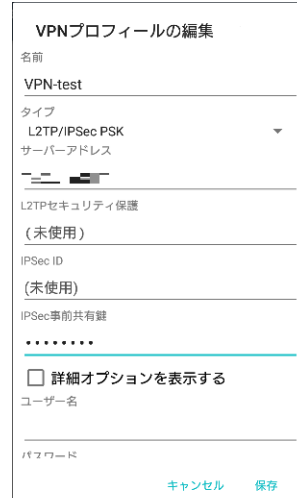

① 「設定」アプリを起動し、「もっと見る」>「VPN」に て、作成した VPN をタップすることで接続できます。

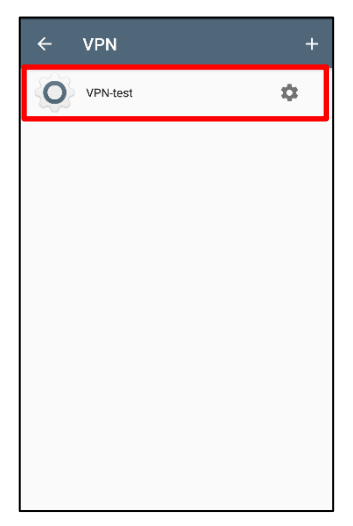

※接続を終了する際は VPN 接続を再度タップし切断して下さい。

•Canon、iR はキヤノン株式会社の商標です。

•Mac OS は米国 Apple Computer,Inc.の商標です。

•Microsoft、Windows、Windows 8.1/10、Exchange、Microsoft OFFICE、 Internet Explorer は、米国 Microsoft Corporation の米国およびその他 の国における登録商標または商標です。

•Android は、Google Inc.の商標または登録商標です。

•iPhone、iPad、Multi-Touch は Apple Inc.の商標です。

•Firefox は、米国 Mozilla Foundation の米国及びその他の国における 商標または登録商標です。

•その他記載されている会社名、製品名等は、該当する各社の商標または 登録商標です。

ご不明な点がありましたら、 HOME コンタクトセンター (フリーダイヤル) 0120-188089

まで、お問い合わせください。